# **User Manual**

nubia Z11 miniS(NX549J)

#### Copyright Statement

Copyright © 2016 Nubia Technology Co., Ltd.

All rights reserved.

No part of this publication may be quoted, reproduced, translated or used in any form or by any means, electronic or mechanical, including photocopying and microfilm, without the prior written permission of Nubia Technology Co., Ltd.

Nubia Technology Co., Ltd. reserves the right to make modifications on print errors or update specifications in this manual without prior notice.

#### **Trademarks**

Android is a trademark of Google, Inc.

For DTS patents, see http://patents.dts.com. Manufactured under license from DTS Licensing Limited. DTS, the Symbol, & DTS and the Symbol together are registered trademarks, and DTS Sound is a trademark of DTS, Inc. © DTS, Inc. All Rights Reserved.

All other trademarks remain the property of their respective owners.

### Statement of Third-party Applications

During the installation process of some third-party applications, the issues of repeated restart or abnormal use of software might be caused by incompatibility of the third-party applications, rather than the phone itself.

Version 1.0. November 2016

# **Contents**

| Before You Get Started       | 4   |
|------------------------------|-----|
| Operation of the Keys        | 4   |
| Icons on the Status Bar      | 5   |
| Screen Control               | 5   |
| Home Screen                  | 6   |
| Lock and Unlock the Screen   | 7   |
| Calls                        | 8   |
| Make a Call                  | 8   |
| Call Settings                | 9   |
| Answer a Call                | 9   |
| Reject a Call                | 9   |
| End a Call                   | 9   |
| Options During a Call        | 9   |
| Call Log                     | 11  |
| Voicemail                    |     |
| Contacts                     |     |
| Create New Contact           |     |
| Search Contacts              | 12  |
| Add to Favorites             | 12  |
| Contacts Group               | 13  |
| Delete a Contact             | 13  |
| Delete Multiple Contacts     | 13  |
| Edit a Contact               | 13  |
| Share a Contact              | 13  |
| Import & Export Contacts     | 14  |
| Messaging                    | 15  |
| Send a Message               | 15  |
| Receive Messages             | 15  |
| Delete Messages              | 4.5 |
| Message Settings             |     |
|                              |     |
| Email                        |     |
| Set Up Email Account         |     |
| Check Emails                 | 17  |
| Send an Email                | 17  |
| Network Applications         | 18  |
| Data Connection              |     |
| Wi-Fi                        | 18  |
| Tethering & Portable Hotspot | 19  |
| Browser                      | 19  |
| Bluetooth Connection         | 20  |
| GPS                          | 22  |
| Start GPS                    | 22  |
| Connect to the PC            | 22  |
| Transmit Files               | 22  |
| Transmit Photos              | 22  |
| Charge Only                  | 22  |

| Settings                   |    |
|----------------------------|----|
| Wireless & Networks        | 23 |
| Display                    | 24 |
| Notification Center        | 24 |
| Sound                      | 24 |
| Lock Screen                | 25 |
| Fingerprint Identification | 25 |
| Security and Privacy       | 26 |
| Accounts                   | 27 |
| Apps                       | 27 |
| Other System Settings      | 27 |
| About Phone                | 28 |
| Features                   | 29 |
| Screen Split-up            | 29 |
| Custom Bottom Key          | 29 |
| Touch Gestures             | 29 |
| Smart Sensing              | 30 |
|                            | 30 |
| <u>Dual Instance</u>       |    |
| Super Screenshot           | 30 |
| Multimedia                 |    |
| <u>Camera</u>              | 32 |
| Camera Family              | 33 |
| Camcorder                  | 36 |
| Gallery                    | 37 |
| TimeManager                | 38 |
| Alarm                      | 38 |
| World Time                 |    |
| Stopwatch                  | 38 |
| Timer                      | 39 |
|                            |    |
| Tools                      |    |
| Sound Recorder             | 40 |
| Backup                     | 40 |
| Calculator                 | 41 |
| Flashlight                 | 41 |
| System Update              |    |
| FM Radio                   | 42 |
| Edge Gestures              | 42 |
| Other                      | 44 |
| My File                    |    |
| Calendar                   | 44 |
| NotePad                    | 44 |
| OTG Function               | 45 |
| Screen Projection          |    |
|                            |    |
| Lock Screen<br>Accelerate  | 45 |
|                            |    |
| Input Method               | 45 |
| Safety Precautions         | 46 |
| Using Your Phone Safely    | 46 |
| Charger Care and Safety    | 48 |
| Care & Maintenance         | 48 |

# Before You Get Started

Thank you for choosing nubia NX549J digital mobile phone, which we'll simply call 'phone' from now on.

Based on Android<sup>™</sup> platform, the phone adopts a processor with novel appearance and cool user interface, which bring you a brandnew experience.

To guarantee your phone is always in its best condition, please read this manual carefully before you get started.

And don't worry if the pictures we use to demonstrate your phone's functions look a little different from what you see on its screen. It's the functions they show that matter.

If there is any inconsistence caused by function update between user manual and your phone, please subject to your phone.

#### **Back to Contents**

# Operation of the Keys

# Power/Reboot/Lock key

Press and hold: turn on/off the phone.

Press and hold more than 10 seconds: reboot the phone.

Press: turn off and lock the screen, or wake up the screen.

#### Home key

Press: return to the home screen from any other interface.

Press and hold: open Google search.

#### Menu key

Press: open the tools menu of the current interface.

#### Back key

Press: return to the previous menu.

Press and hold: open the list of recently used applications.

#### Volume key

Press the upper key to raise the volume and press the lower key to lower the volume.

# Icons on the Status Bar

| cons                             | on the Status Bar                                    |             |                      |
|----------------------------------|------------------------------------------------------|-------------|----------------------|
| Icons                            | Descriptions                                         | Icons       | Descriptions         |
|                                  | Battery full                                         |             | Charging             |
| <b>C</b>                         | In a call<br>Missed calls<br>Call forwarding enabled |             | New Email            |
| <b>†</b>                         | Flight mode enabled                                  | 9           | Unread messages      |
| $\odot$                          | GPS enabled                                          | Ø           | Silent mode enabled  |
| $\widehat{\widehat{\mathbb{Q}}}$ | Connected to Wi-Fi                                   | <b>*</b> >, | Vibrate mode enabled |
| ((1))                            | Wi-Fi hotspots enabled                               | *           | Bluetooth On         |
| 60                               | Headset inserted                                     | $\bigcirc$  | Alarm On             |

### Back to Contents

SIM/UIM card unavailable

### Screen Control

You can control your phone through a series of operations on the screen.

- Touch: touch once on an item on the screen to select it or open whatever you touch.
- Swipe: slide your fingers on the screen to move through what's on the screen.
- Press and hold: press your finger down and leave it there for a few seconds to open a menu specific to what you're doing.
- Drag: drag an item on the screen to perform certain operations.
- Pinch or stretch: In some applications (e.g., Gallery, Browser), touch the screen with two or more fingers, and then pinch your fingers together on the screen or stretch them apart to zoom out or in.
- Rotate: In most screens, rotate your phone sideways to switch the screen from portrait mode to landscape mode.

### Home Screen

The home screen appears as the phone is in idle mode. On the home screen, you can check the status of the phone and access applications.

#### Extend home screen

The home screen can be extended to exceed the width of the screen to provide more space for newly added applications, shortcuts, widgets, etc.

Swipe left or right to move to the left or right side of the home screen.

Touch the small dot at the lower part of the screen to directly move to the corresponding screen.

#### Self-defined function bar

There are four icons at the bottom of the screen. You can replace these icons with the applications or shortcuts that you need access most frequently.

- 1. Press and hold an icon at the function bar and drag it to the area outside the function bar.
- 2. Press and hold another icon you want to replace with, and then drag it to an empty area in the function bar.

### Show/hide notification panel

As a new notification icon appears in the notification panel, you can pull down the notification panel and touch a notification to perform detailed operation. Swipe up from any place on the screen to hide the notification panel.

#### Move icons on home screen

Press and hold the icon you want to move, drag it to your desired position on the screen and release it.

# Arrange Icons

- 1. On the Home screen, press the "Menu" key to select "Arrange Icons", touch the icons you want to arrange and move them to the bottom of the screen.
- 2. Swipe right to the target screen and touch the icons at the bottom of the screen to move to the target screen.
- 3. Touch the icon to add a new screen and touch the icon to set the current screen as the Home screen.

#### Remove icons on home screen

To uninstall an application or remove a widget, press and hold the Application or Widget icon and drag it to the "Dustbin" icon at the top of the screen.

#### Note:

The system built-in applications cannot be removed.

# Change desktop wallpaper

On the home screen, press the "Menu" key to select "Wallpapers".

#### Add widgets

On the home screen, press the "Menu" key to select "Widgets".

# Access recently used applications

- 1. Press and hold the "Back" key to open a list of most recently used applications.
- 2. Touch a thumbnail to enter the relevant application, swipe up on an application thumbnail to remove the application from the list, and swipe down on an application thumbnail to lock/unlock the application.
- 3. Touch the round icon at the lower part of the screen to clear the list.

#### Note:

The locked applications won't be removed.

### Use shortcuts panel

- 1. On the home screen or in the process of using an application, pull down the notification panel to open the shortcuts panel.
- 2. Swipe down from the shortcuts panel to show more shortcut icons. Touch the shortcut icons to perform the related actions.

#### Create a folder and add items into the folder

- 1. On the home screen, press and hold an icon and drag it to another icon on the screen to create a folder containing these two icons.
- 2. Press and hold other icons and drag them to the folder.

#### **Back to Contents**

# Lock and Unlock the Screen

### Lock the screen

Press the "Power" key to lock the screen. The phone shall automatically lock the screen after it's not used for a while.

### Unlock the screen

- 1. Press the "Power" key to turn on the LCD.
- 2. Swipe up from the bottom of the screen to unlock the screen.

# Change screen lock method

- 1. On the home screen, select "Settings" > "Lock screen" > "Screen lock".
- Choose the screen lock method.

# Calls

#### Make a Call

### Directly make a call

- 1. On the home screen, touch the icon "Phone" to display the dialing keypad.
- 2. Touch the numeric buttons to input the telephone number and touch the

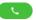

button to make a call

You can also use your Dialer to guick search and call people from your Contacts. Pay attention to your Dialer, on each button you can find letters. Use this letters to find your Contact. Start to type name of contact, using Dialer, as when you type message.

Example: if you need to find and dial Contact with name John, you need dial: 5(JKL) - 6(MNO) - 4(GHI) - 6(MNO).

#### Note:

If you have inserted two SIM cards, there will be two call icons on the dialing interface. Select SIM 1 or SIM 2 to make a call.

#### Make a call from Contacts

On the home screen, touch "Contacts" to select the contact you want to call, and then touch the icon  $\bigcirc$  to make a call.

# Make a call from call logs

On the home screen, touch "Phone" to select a call from call logs and touch it to make a call.

#### Make an international call

On the home screen, touch "Phone" to display the dialing keypad, press and hold the "0" key until "+" appears on the screen, and then dial the country code or region code, city code and phone number.

# Dial a call from messaging

- 1. On the home screen, touch "Messaging" to open the message interface.
- 2. Touch the desired message to open it.
- 3. Touch "Detail" and the icon to call the sender.

#### Speed dial

On the dialing keypad, press and hold 2-9 key to quickly call the corresponding contact. Please perform settings according to the prompt.

# **Call Settings**

- 1. On the home screen, touch "Phone" to display the dialing keypad.
- Press the "Menu" key to select "Call settings". You can set the options during a call. In "More settings" menu, you can set Call forwarding and Call waiting etc.

#### **Back to Contents**

### Answer a Call

The phone shall ring or vibrate (depends on the current mode and settings) upon an incoming call.

On an incoming call interface, hold the icon and swipe down to answer the call.

#### **Back to Contents**

# Reject a Call

On an incoming call interface, hold the icon and swipe up to reject the call.

If you want to send a text message while rejecting the call, hold the icon "Reply with SMS" on the screen and swipe up to select your desire text message.

#### **Back to Contents**

#### **Fnd a Call**

Touch the icon to end a call.

#### **Back to Contents**

# **Options During a Call**

### Adjust the volume

In a call, press the volume key to adjust the volume.

# Dialpad

Touch "Dialpad" to display the dialing keypad for easy operations.

### Speaker

Touch "Hands-free" to enter the hands-free mode and touch it once again to resume.

### Mute

Touch "Mute" to turn off the microphone so the other party is unable to hear your voice. Touch "Mute" again to turn mute off.

#### Add a call

Touch "Add a call" to make a conference call.

The function requires the support from the network operator.

#### Call hold

Touch "Hold" to hold the current call and touch it again to resume the call. This function requires the support from the network operator.

#### Call record

Touch "Recorder" to record a call.

### Notepad

Touch "Notepad" to quickly record the information in the call.

# Call Log

- 1. On the home screen, touch the icon "Phone".
- 2. All call logs are displayed on the screen. If you just want to show missed calls only in Call Log, please touch the Call Log area, pull it down and touch "Missed calls".

#### **Back to Contents**

# Voicemail

You can set "Forward missed call to voice mail". If you've missed an incoming call, the caller can leave a voice message.

#### Note:

Prior to access to voicemail server, you must save voicemail server number. Please contact your network operator to get the number.

#### Set voicemail

- 1. On the home screen, touch "Phone" to display the dialing keypad.
- 2. Press the "Menu" key to select "Call settings" > "More settings" > "Voicemail settings".
- 3. Touch "Voicemail number" to set.

#### Listen to voicemail

On the home screen, touch "Phone" to display the dialing keypad, and press and hold "1" key to listen to voicemail.

# Contacts

In Contacts you can view or manage your contacts.

# Create New Contact

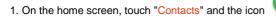

Enter the information of the new contact.

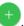

- 3. Select the storage location.
- 4. Touch "OK" to save.

#### Tips:

You can also create new contact from the dialing interface.

#### **Back to Contents**

### Search Contacts

After you enter "Contacts", all contacts will be arranged in alphabetical order.

- 1. Swipe up/down to scroll the list of contacts. You can also quickly scroll the list by dragging your fingers along the right index.
- 2. Touch "Search contacts" and enter a contact's name to quickly find the contact.
- 3. Touch a contact's name to view the details of the contact.
- 4. When a contact is open, you can touch the icon to dial and touch the icon to send a message.

#### **Back to Contents**

# Add to Favorites

- 1. Enter "Contacts" and select the contact you want to add to favorites.
- 2. Touch the icon "Star".
- 3. On the Contacts interface, touch the page "Favorites" to view the contacts you have added to Favorites.

#### Note:

You can only add the contacts saved in the phone to Favorites.

# **Contacts Group**

After creating a contacts group, you can send a message or an email to the whole group.

- 1. Enter "Contacts" and press the "Menu" key to select "Group".
- 2. Touch "Create group".
- 3. Enter a name for the group.
- 4. Touch "Group ringtone" to set the ringtone for the group, and enter a contact's name or touch the icon  $\Omega$  to select from the list of contacts.
- 5. Touch "OK" to save.
- 6. Open a group and touch "Group Sms" or "Group mail" at the bottom of the screen to send a text message or Email to all of the group members.

#### Note:

You can only add the contacts saved in the phone to Contacts group.

### **Back to Contents**

### Delete a Contact

- 1. Enter "Contacts" and touch the contact you want to delete.
- 2. Select "More" > "Delete".

#### **Back to Contents**

# **Delete Multiple Contacts**

- On the interface of contacts list, press the "Menu" key to select "Delete contact".
- 2. Select the contacts you want to delete and touch "OK".

#### **Back to Contents**

#### Edit a Contact

- 1. Enter "Contacts" and touch the contact you want to edit.
- 2. Touch the icon "Edit" at the bottom of the screen.

#### **Back to Contents**

# Share a Contact

You can share the information of a contact via Bluetooth. Email. etc.

- 1. Enter "Contacts" and touch the contact you want to share with others.
- 2. Touch the icon "Share".

# **Import & Export Contacts**

You can move contacts from the SIM card/SD card to the phone or from the phone to the SIM card/SD card.

- 1. Enter "Contacts".
- 2. Press the "Menu" key to select "Contacts advanced settings" and choose from "IMPORT/EXPORT CONTACTS".

# Messaging

You can send or receive text messages and multimedia messages.

On the home screen, touch "Messaging" to open the message interface.

# Send a Message

1. On the messaging interface, touch the icon

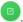

- 2. Type your desired telephone number into the field "To".
- Manually input a telephone number or E-mail address. For multiple numbers, please separate them with a semicolon or comma. As you input an E-mail address, the phone shall automatically convert it to MMS.
- You can also touch the icon  $\mathcal{S}_+$  to select your desired telephone number from Contacts.
- 3. Type the message text into the field "Type". Touch the icon  $\[ 0 \]$  to insert a Photo, Video, Audio or Phrase.
- 4. Touch "Send" to send the message.

#### Note:

If you have inserted two SIM cards, there will be two sending icons displayed beside the text. Touch to select SIM 1 or SIM 2 to send a message.

### **Back to Contents**

# Receive Messages

A notification will be shown in the notification panel upon the receipt of a new message. Touch the notification to view the details or touch "Messaging" to view.

Press and hold one single message to select Forward, Favorite, Delete, etc.

#### **Back to Contents**

# **Delete Messages**

On the messaging interface, press and hold a message thread, then select the message thread(s) you want to delete, and touch "Delete" at the bottom of the screen.

If you want to delete one single message, touch the message thread to enter, press and hold the message you want to delete, and touch "Remove" in the pop-up menu.

# Message Settings

On the messaging interface, touch the icon to perform relevant settings.

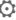

# **Fmail**

You can send or view Email through your personal or corporate Email account. Please turn on "Mobile data" or connect your phone to a Wi-Fi network before using the Email function.

# Set Up Email Account

- 1. On the home screen, touch "Email".
- 2. Input your Email address & password and touch "Next".
- 3. Perform the operations according to the prompt on the screen.
- 4. If you cannot set up Email, please touch "Manual setup" and follow the instructions on the screen. Please consult your Email provider if you are not aware of the relevant information of your Email account.

After completing the settings of your Email account, you can download your Email into your phone.

#### **Back to Contents**

### Check Emails

- 1. If you have set up your Email account, touch "Email" to enter the inbox of this account.
- 2. If you want to check Emails of more accounts, select "Settings" > "Add account."
- 3. Touch the account's name at the top of the screen to select the account you want to check. Touch "Combined View" to check all of the Email accounts you've set up in one inbox.
- Scroll the screen and check the Emails.

#### **Back to Contents**

#### Send an Fmail

1. On the Email interface, touch the icon "Compose".

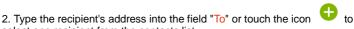

- 3. If you need to send by Cc, touch the icon "Add Cc". If you need to send by Bcc, select "More" > "Add BCc".
- 4. Touch "Subject" to input the Email subject.

select one recipient from the contacts list.

- 5. Touch the text field to input the text.
- 6. If you want to attach a file, touch the icon "Attach file".
- 7. Touch the icon  $\rightarrow$  to send an Email, and select "More" > "Save draft" to save the Fmail as draft.

# **Network Applications**

#### **Data Connection**

Your phone can connect to the Internet.

Pull down the notification panel to show the Shortcuts panel, and touch "Mobile" to enable or disable data connection.

On the home screen, you can also select "Settings" > "SIM card settings" > "More" to perform detailed settings for data connection.

If you have inserted two SIM cards, you can switch between two cards under the menu "SIM card settings" and perform detailed settings for two SIM cards respectively.

#### Note:

You may need to pay for some data service. For details, please consult your network service provider for details.

If you don't use mobile network, please promptly disable data connection to avoid unnecessary charges.

#### **Back to Contents**

#### Wi-Fi

Your phone can connect to other network devices through access points or wireless hotspots.

#### Enable Wi-Fi

- 1. On the home screen, select "Settings" > "Wi-Fi".
- 2. Touch the switch to turn on Wi-Fi.
- 3. Your phone shall automatically search available Wi-Fi access points.
- 4. Select one access point from the list.
- If you've selected one open network, your phone will automatically connect to the network.
- If you've selected one secured network, your phone will connect to the network after you enter the correct password.

# Manually add Wi-Fi

- 1. On the home screen, select "Settings" > "Wi-Fi".
- 2. Touch the switch to turn on Wi-Fi.
- 3. Touch "Manually add network" to input the network SSID and select the security type.
- 4. Touch "OK" to save the settings.

# **Tethering & Portable Hotspot**

### Tethering Wi-Fi hotspot

- 1. On the home screen, select "Settings" > "Other wireless settings" > "Network tethering and portable hotspots".
- 2. Touch the switch to turn on "Portable Wi-Fi hotspot".
- 3. Touch "Set up Wi-Fi hotspot" to edit "Network name", "Security" and "Password".
- 4. Find your phone's network name on other devices and connect.

### USB tethering

After connecting your phone to the PC through a USB cable, you can use your phone as Modem to share the phone's mobile network.

If your operating system is Window 7 or Mac OS X, you can establish network connection in the following method. If you use other operating system, you need manually establish a network connection.

- 1. Connect your phone to the PC through a USB cable.
- 2. On the home screen, select "Settings" > "Other wireless settings" > Network tethering and portable hotspots".
- 3. Touch the switch to turn on "USB tethering".
- 4. After tethered, you can access to the Internet on your computer through the phone's network.

# Bluetooth tethering

- 1. On the home screen, select "Settings" > "Other wireless settings" > "Network tethering and portable hotspots".
- 2. Touch the switch to turn on "Bluetooth tethering".
- 3. Make sure you have turned on Bluetooth and set Visible to all nearby Bluetooth devices. Scan on other devices and pair with your phone.

#### **Back to Contents**

# Browser

# Open browser

- 1. On the home screen, touch "Browser".
- 2. Touch the input field at the top of the screen and input a website address.
- 3. Touch the icon

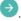

### Browser options

When browsing a web page, you can slide to scroll the screen to view other parts of the web page.

- Pinch your fingers together on the screen or stretch them apart to zoom in or

out. (The function might not be available on some pages.)

- Double touch the screen to return. (The function might not be available on some pages.)
- Select "More" > "Save to bookmarks" to add the current web page to bookmark,
- Touch "Bookmarks" to open the saved bookmarks,
- Select "More" > "Share" to send the website to others or share with others,

#### Browser settings

On the browser interface, select "More" > "Settings" to perform settings according to the prompt on your phone.

#### **Back to Contents**

### **Bluetooth Connection**

Via Bluetooth function, you could exchange data with other nearby Bluetooth devices.

Since the Bluetooth devices communicate through radio wave, the interference might exist due to some obstacles or other electronic devices.

### Scan other devices and pair with them

- 1. On the home screen, select "Settings" > "Bluetooth".
- 2. Touch the switch to turn on Bluetooth.
- Your phone shall automatically scan the nearby Bluetooth devices. Select one device.
- 4. Touch "Pair" to pair with two devices. Or input the Bluetooth password and then touch "OK".

After the paring request is accepted by other device or the same password is entered, the pairing is completed.

5. After paired, these two devices can communicate within short distance.

#### Send data via Bluetooth

You can send music, sound recordings, videos, calendar events, contacts, etc. via Bluetooth. The operation process depends on what you send.

Below is an example of sending an image via the Bluetooth.

- 1. On the home screen, touch "Gallery".
- Open the image you want to send.
- 3. Select "Share" > "Bluetooth". Your phone shall turn on Bluetooth automatically and start to search nearby Bluetooth devices.
- 4. Select paired device or select one device from the scanning list to pair and send the file.

#### Receive data via Bluetooth

1. On the home screen, select "Settings" > "Bluetooth".

- 2. Touch the switch to turn on Bluetooth.
- 3. Touch the switch to turn on "Enable Bluetooth detection".
- 4. Show the notification panel, touch the Bluetooth share notification and touch "Accept" to receive the file.
- 5. After the file is received, the phone shall display the notification. If you want to view the file, show the notification panel and touch the relevant notification.

# **GPS**

The phone has GPS receiver, so you can start GPS service and use other GPS functions.

Please try to use GPS function on sunny days. The GPS performance can be affected by factors such as ceiling, roof or weather. If you want to get the best performance, please try to move to the area where you can get 360° panoramic view of the entire sky. The skyscrapers and walls might affect the GPS performance.

### Start GPS

You can receive the position information and search maps only after starting GPS service.

- On the home screen, select "Settings" > "Other system settings" > "Location"
- 2. Touch the switch to turn on "Location".
- Select the mode for location services.

#### **Back to Contents**

# Connect to the PC

### Transmit Files

You can access the files saved in your phone after connecting your phone to your computer.

- 1. Connect your phone to your computer through a USB cable.
- 2. Drop down the notification panel and touch "Click to display other options"
- 3. Touch "Transmit files".

### Transmit Photos

You can access the pictures saved in your phone after your phone is connected to your computer as Camera device.

- 1. Connect your phone to your computer through a USB cable.
- 2. Drop down the notification panel and touch "Click to display other options"
- 3. Touch "Transmit photos".

# **Charge Only**

You can access the driver files in the CD after your phone is connected to your computer as CD driver.

- 1. Connect your phone to your computer through a USB cable.
- 2. Drop down the notification panel and touch "Click to display other options"
- 3. Touch "Charge only".

# **Settings**

### Wireless & Networks

#### SIM card settings

If you have inserted two SIM cards, your phone shall automatically switch to Dual Card mode.

- 1. On the home screen, select "Settings" > "SIM card settings".
- Select one SIM card and turn on "Mobile data". You can also select "Network Type" and touch "More" for detailed settings.

#### Note:

When two SIM cards are inserted, one card is used for data service and the other card is used for GSM only.

You can make HD voice and video calls after turning on "VOLTE". This function requires the support of telecom operators.

#### Airplane mode

After the Airplane mode is activated, your phone will close all wireless connections.

- 1. On the home screen, select "Settings" > "Other wireless settings".
- 2. Touch the switch icon next to "Airplane mode".

#### Tips:

You can pull down the notification panel to show the Shortcuts panel, and touch "Airplane" to enable or disable the airplane mode.

# SMS app

- 1. On the home screen, select "Settings" > "Other wireless settings".
- Touch "SMS app" and select "Hangouts" or "Messaging" to send out a message.

#### **Back to Contents**

#### **VPN**

You can create a Virtual Private Network and securely connect to the VPN through the Internet.

- 1. On the home screen, select "Settings" > "Other wireless settings" > "VPN".
- 2. Set a lock screen PIN or password.
- 3. Touch "Add".
- 4. Enter the VPN server's name, select the server's type and enter the server's IP address.
- 5. Tick "PPP encryption (MPPE)" or cancel the tick.
- 6. Touch "OK".
- 7. Touch the connection you have just created, enter the username and

password, and touch "Connect".

#### NFC

Allow data exchange when the phone touches another device.

On the home screen, select "Settings" > "Other wireless settings", and touch the "NFC" button to enable it.

#### **Back to Contents**

# Display

On the home screen, select "Settings" > "Display". You can change all kinds of display settings of your phone.

Brightness: adjust the screen brightness. If you turn on Automatic brightness, your phone will adjust the screen brightness automatically according to the environment.

Breath light: the breath light will light up when you charge or touch your phone.

Screen display preferences: set your preferred screen display effect.

Font size: set the font size for Phone, Messaging, Contacts and Settings.

Auto-rotate screen: the phone automatically rotates according to your screen direction after you turn it on.

#### **Back to Contents**

#### Notification Center

On the home screen, select "Settings" > "Notification Center".

Applications Notification: manage the apps notifications displayed on the notification panel.

QS switch definition: manage the shortcuts switch displayed on the notification panel.

Allow Lockscreenstatusbar Dropdown: turn on/off

Show Notification Icon: show the icon of apps notification at the status bar after it is turned on.

Show Netspeed: show the real-time network speed at status bar after it is turned on.

Show Lockscreen Notification: show the received apps notification on the lockscreen interface after it is turned on.

### **Back to Contents**

### Sound

On the home screen, select "Settings" > "Sound" to change different sound

settings of the phone.

Volume: set the volume for media, ringtone & notifications and alarm.

Silent mode: turn on/off silent mode.

Do not disturb: you can turn on "Do not disturb" at a fixed time. After it is turned on, you can reject some calls, SMS, activities or reminders. You can perform detailed settings under "Do not disturb" mode.

Also vibrate for ringing: your phone rings and vibrates upon an incoming call.

Vibrate on touch: after the function is turned on, your phone vibrates when you touch the keys.

Phone ringtone: set the default incoming call ringtone.

Message alert sound: set the default messaging sound.

Notification sound: set the default notification ringtone.

Other sounds: choose whether or not to turn on Dial pad tone, Screen lock sound, Touch sound, and Power-on sound.

DTS: provide you complete entertainment experience in videos, audios and games.

#### **Back to Contents**

# Lock Screen

On the home screen, select "Settings" > "Lock screen".

Screen lock: select Slide, Pattern, Digit password or Complex password.

Pocket mode: prevent some inadvertent opeartions when the phone is inside the pocket.

Sleep: adjust the delay before the screen automatically turns off.

### Back to Contents

# Fingerprint Identification

Fingerprint is the most secure key. You can unlock the screen and encrypt apps through fingerprint identification to increase the safety of your phone.

# Fingerprint registration

- 1. On the home screen, select "Settings" > "Fingerprint Identification".
- 2. Touch "Add fingerprint" to select an unlock method.
- 3. Press your finger on the fingerprint identification sensor.
- 4. Release your finger after a while and press your finger on the sensor again. Use the same finger to repeat this operation till your finger is identified 100%.

# Fingerprint unlock

- 1. On the "Fingerprint Identification" interface, turn on "Unlocking handSet".
- 2. When the phone is locked, press the "Power" key to light up the screen and

press your finger on the fingerprint identification sensor to unlock your phone.

#### Wake up Blank Screen

- 1. On the "Fingerprint Identification" interface, turn on "Wake up Blank Screen".
- 2. When the screen is blank, press your finger on the fingerprint identification sensor to wake up the screen.

#### Photo

- 1. On the "Fingerprint Identification" interface, turn on "Photo".
- 2. On the camera interface, press any finger on the fingerprint identification sensor to take photos.

### Super Screenshot

- 1. On the "Fingerprint Identification" interface, turn on "Super Screenshot".
- 2. Press and hold the fingerprint identification sensor to enable Super Screenshot.

### App lock

- 1. On the "Fingerprint Identification" interface, press "App lock".
- 2. Turn on "Fingerprint to unlock app" and set a lock for the corresponding app.

# Unlock App through fingerprint

Touch the encrypted app on the home screen, press your finger on the fingerprint identification sensor and enter the app after your fingerprint is identified.

#### **Back to Contents**

# Security and Privacy

On the home screen, select "Settings" > "Security and Privacy".

Encrypt device with lockscreen password: encrypt your accounts, settings, downloaded apps and data, media and other files with lockscreen password.

Make pattern visible: show pattern you are entering.

Auto lock: adjust the delay after the screen turns off, then the phone will automatically locked, except when kept unlocked by Smart Lock.

Power button instantly lock: set locking the phone instantly by press the power button.

App lock: It is used to encrypt your apps. When you open the encrypted apps, you need unlock by pattern or fingerprint.

Make passwords visible: show passwords you are entering.

Set up SIM/RUIM card lock: after "Lock SIM card" is enabled, you need to enter PIN when turning on your phone.

Device administrator: view or deactivate the device administrators.

Unknown sources: allow installations of apps from unknown sources.

Trusted credentials: display the trusted CA credentials.

Install from storage: install the encrypted credentials stored in internal phone storage, an installed SD card or connected OTG storage.

Clear credentials: clear all credentials.

#### **Back to Contents**

#### Accounts

On the home screen, select "Settings" > "Accounts".

Touch "Add account" to add accounts requiring synchronization.

#### **Back to Contents**

# **Apps**

On the home screen, select "Settings" > "Apps".

Downloaded: You can view and manage the downloaded applications.

All: You can view and manage all the applications.

Touch one single application to stop or remove it. You can also clear the App data, cache, and change the storage location of the application.

#### **Back to Contents**

# Other System Settings

On the home screen, select "Settings" > "Other system settings".

Location: turn on GPS positioning.

Language and input methods: set up the menu language, default input method, etc.

Date and time: set the date and time displayed on your phone.

Battery: turn on Battery percentage, Battery alert & Powersave and view the battery status.

Memory: view the avrage memory useage of each application by time.

Storage: view the space of internal storage and OTG storage device

Factory data reset: restore your phone to factory settings and clear all data.

#### Accessibility:

Turning on "Magnification gestures" and "Large text" can help those with disabilities use their phone more conveniently.

After turning on "Press keys to take screenshots", you can press the "Power" key and "Volume" key at the same time to capture the current screen.

# **About Phone**

On the home screen, select "Settings" > "About phone".
You can view the Phone name, Model number, Kernel version, etc.

# **Features**

# Screen Split-up

- 1. On the home screen, select "Settings" > "Features" > "Screen split-up".
- 2. Turn on "Screen split-up" to split the screen into two areas. You can handle different tasks in these two areas.
- 3. After turning on "Screen split-up", you can swipe up from the bottom of the screen to split up the screen.
- 4. The upper screen shows the homepage of split-screen and the lower screen shows the applications used in Split-screen mode. Touch an icon to enter its corresponding application, or drag an icon to another split-screen to start the application.
- 5. The screen split-up control bar is located in the middle of the screen. You can adjust the size of two screens by dragging the control bar up or down.
- 6. Touch the line in the middle of the control bar to display the following icons.
- : switch between Self-adaptable and Keep aspect ratio.
- 7. Press the "Home" key twice to exit the split-screen mode.

#### **Back to Contents**

# **Custom Bottom Key**

You can define the functions of the three keys at the bottom of the phone. On the home screen, select "Settings" > "Features" > "Custom bottom key",

On the home screen, select "Settings" > "Features" > "Custom bottom key" and select what you prefer according to the prompts on the screen.

#### **Back to Contents**

# **Touch Gestures**

You can user your gestures to perform fast operations on the screen.

On the home screen, select "Settings" > "Features" > "Touch gestures" to perform detailed settings.

#### Palm screen lock

After this function is enabled, cover the screen with your palm to turn off and lock the screen if the screen is ON.

#### Tri finger screenshot

After this function is enabled, you can swipe up with three fingers to take a screenshot.

#### Tri finger switch app

After this function is enabled, you can swipe left or right with three fingers to switch among the opened applications.

# **Smart Sensing**

With the smart sensing function, you can control your phone with a flip, shake, etc.

On the home screen, select "Settings" > "Features" > "Smart sensing" to set these up.

# Motion sensing dial

Put the phone up to your ear to dial a contract antomatically.

# Motion sensing answer

Put the phone up to your ear to answer a call antomatically.

### Flip to mute/pause

Flip the phone to mute the ringer, pause the media player or snooze the alarm.

#### Shake to clear

On the notification bar, shake the phone to clear notifications. On the multitask interface, shake the phone to clear memory and most recently used applications.

#### **Back to Contents**

# **Dual Instance**

You can duplicate one app into two identical apps and respectively log into two accounts.

On the home screen, select "Settings" > "Features" > "Dual instance".

#### **Back to Contents**

# Super Screenshot

Press and hold the "Power" key and "Volume" key to enable Super Screenshot. On the home screen, select "Settings" > "Features" > "Super Screenshot". If you turn on "Screenshot through Fingerprint region", you can also enable Super Screenshot by holding the fingerprint region.

# Free snapshot

Enter "Free snapshot" by default after you enable Super Screenshot.

- 1. Click the Graphic tool to make snapshot.
- 2. Touch "Graffiti" to add mosaic effects or freely smear on the photo.
- 3. Touch "Save" to save the photo.

### Long screenshot

- 1. Enter "Super screenshot" and touch "Long screenshot".
- 2. Touch "Start" to scroll down automatically from the current page; touch "Stop" to end or automatically complete capturing the screen.

# Screen recording

- 1. Enter "Super screenshot" and touch "Screen recording".
- 2. Touch "Start" to start and touch "Stop" to end.

# Multimedia

#### Camera

You can take photos with your phone. You can set the photo taken with your phone as wallpaper, or send to others via MMS, Email.

#### Note:

Please respect others' rights and abide by local regulations and customs when taking photos.

#### Standard camera

- 1. On the home screen, touch "Camera" to open the standard camera by default.
- Touch the icon to enter the Settings. You can turn on/off HDR, Grid, Face detection, etc.
- Touch the icon to switch among HDR ON/HDR OFF.
- Touch the icon to switch among Flashlight ON/Flashlight OFF/Auto Flashlight.
- Touch the icon to switch among 3S/5S/10S/OFF.
- Touch the icon oswitch between front camera and back camera.
- Touch the icon to select one special effects.
- Pinch/stretch your fingers on the screen to zoom in/out.
- Touch the position on the screen where you want to focus, and the focus frame will move to this position.
- You can drag the square focus frame and round metering frame on the screen respectively; long press to lock the frames.
- Touch the icon beside the metering frame and swipe up/down to adjust the exposure compensation.
- 2. Touch the icon to take photos; hold the icon to take continuous shots. The photos will be automatically saved.
- 3. Touch the photo thumbnail in the lower left corner of the screen to view the photo. If you have opened "Smart Photo" during shooting, you can press and hold the photo to view the dynamic effect.

# Professional parameter settings

- 1. Enter "Camera" and swipe left/right to "PRO".
- 2. Touch the icon at the right side of the screen to set Shutter speed, White Balance. ISO and Focus.
- 3. Touch the icon to take photos

#### Tips:

Touch the icon to view the Quick Start Guide to your nubia camera.

Pretty camera

1. Enter "Camera" and swipe left/right to "PRETTY".

2. Touch "pretty" to adjust the effect of pretty camera.

Back to Contents

# Camera Family

Enter "Camera" and swipe left/right to "CAMERA-FAMILY".

# Multi Exposure

- 1. In Camera Family, touch "Multi Exposure".
- 2. There are various multi-exposure modes at the bottom of the screen. Touch an icon to select your desired mode.
- 3. Touch the icon to shoot. You can take photos according to the prompt on the screen and combine them into one photo.

# **Light Painting**

Light Painting allows you to shoot the track that light sources are moving through long-time exposure.

Please use a tripod in a dark environment and use light sources such as flashlight to draw your desire pattern in the sky.

- 1. In Camera Family, touch "Light Painting".
- 2. Touch the icon to take a photo, observe the effect on the screen and touch the icon after you are satisfied with the effect.

# **Electronic Aperture**

Electronic aperture is a kind of aperture priority shooting mode, which is used to adjust the size of the aperture and make the camera automatically adjust its shutter speed.

It's suitable for you to shoot a static landscape, night view, still object or slowly-moving object.

Please use a tripod while taking photos.

- 1. In Camera Family, touch "Electronic Aperture".
- 2. Touch the icon  $^{\circ}$  /  $^{\circ}$  to turn on / off Hand-held anti-shake.
- 3. Touch the icon at the right side of the screen to set, Focus, Aperture & Compensation.

| 4. Touch the icon to shoot.                                                                                                    |
|----------------------------------------------------------------------------------------------------|
| Slow Shutter Slow shutter is a kind of slow shutter shooting mode, which allows you to adjust the exposure time. It is suitable for you to shoot scenes with insufficient light, animated objects such as human beings, vehicles, rain/snow, misty waves or colorful light track.  1. In Camera Family, touch "Slow Shutter".  2. Touch the icon at the right side of the screen to set White Balance, ISO, Focus & Shutter Speed.             |
| 3. Touch the icon to shoot.                                                                                                    |
| Star Trail Star Track allows you to shoot the track that stars are running around through long-time exposure. Try to shoot your photos on a clear, starry night and use a tripod in a dark environment.  1. In Camera Family, touch "Star Trail". 2. Touch the icon at the right side of the screen to set White Balance, ISO, Focus & Shutter Speed.  3. Touch the icon to start shooting and touch the icon to end shooting.                 |
| Video Maker  1. In Camera Family, touch "Video Maker".  2. Hold the icon  to record a video, release the icon  to pause, hold the icon  again to continue recording and touch the icon  to end.  3. Select the photos that will appear in the video clip. You can select Original sound, Silence or add some music for the video clip. You can also set the playing order and playing speed.  4. After that, touch the icon  to save settings. |
| Trajectory  1. In Camera Family, touch "Trajectory".  2. Hold your phone steadily and touch the icon to take snapshots.  3. Select at least three photos and touch the icon to save the combined photo.                                                                                                    |
| DNG                                                                                                    |

DNG is a kind of mainstream lossless raw image format. It preserves rich image information recorded by camera and allows for future image processing. Meanwhile it provides better image quality.

Storage directory: Internal storage/DCIM/Camera/Dng

Output format: JPG+DNG

- In Camera Family, touch "DNG".
- 2. Touch the icon igcup to shoot.
- 3. Choose the DNG format file in the storage directory.
- 4. Open the DNG file using Photoshop's insert Camera Raw.
- 5. Perform individual post-processing of each property such as image color.
- 6. Save the file as required format after adjustment, normally JPG format.

#### Note:

The DNG format images cannot be temporarily previewed or edited at the mobile phone end.

#### Clone

Clone is a kind of funny shooting mode. Clone the moving persons and objects on the same scene through continuous shooting to create innovative images.

- 1. In Camera Family, touch "Clone".
- 2. Hold your camera still or use a tripod, touch the icon to take the first photo.
- 3. Move the objects you want to clone and take 5 shots at most.
- 4. Touch the icon
- Touch "paint" and "eraser" and smear on the second photo and the subsequent photos. The red area covered is the display area after combination.

# Time-lapse Photography

With time-lapse photography, you can record the slowly-changing scenes in your life (such as sunrise, sunset) into a video clip and play it back quickly.

- 1. In Camera Family, touch "TIME-LAPSE".
- 2. Touch the icon 👤 to start shooting and touch the icon 🛡 to end.

#### Slow Motion

You can record slow motion video and watch it in slow motion. You can also create a video partition and play it back in slow motion.

- 1. In Camera Family, touch "SLO-MO".
- 2. Touch the icon to start shooting, touch the icon to pause, touch
- the icon to continue shooting and touch the icon to end.
- 3. Touch the thumbnail at the lower left corner of the screen to view the video.

4. Touch the icon "Edit", you can drag the two vertical lines at the upper part of the screen to adjust the video partition and play it back in slow motion.

### Panorama

- 1. In Camera Family, touch "PANO".
- 2. Touch the icon to slowly move your phone and start shooting, and touch the icon to end.

#### Macro Camera

- 1. In Camera Family, touch "Macro Camera".
- 2. Touch the position on the screen where you want to focus, and the focus frame and magnifying glass will move to this position.
- 3. Touch "Manual" to adjust the focal length manually, and touch the icon to shoot photos.

# 0

### Tip:

You will see some red lines through the magnifier, which indicate the accuracy of focus. The more red lines, the clearer photos.

## **Back to Contents**

# Camcorder

You can record video clips with your phone.

#### Note:

Please respect others' rights and abide by local regulations and customs when recording video clips.

- 1. On the home screen, touch "Camera" and swipe left/right to "VIDEO".
- 2. Aim your lens at an object and adjust accordingly.
- Touch the icon to set Video quality, Video high frame rate, focus lock when video recording and Zoom when video recording.
- Touch the icon to switch among Flashlight ON/OFF.
- Touch the icon to switch between front camera and back camera.
- You can respectively drag the focus frame and metering frame.
- 3. Touch the icon to start recording, touch the icon to pause recording, touch the icon to continue recording and touch the icon
- to end. Touch the icon to take a photo during the process of video recording.
- 4. After video recording, touch the Thumbnails icon at the lower left corner of

the screen to view the video clips you have just recorded.

#### **Back to Contents**

# Gallery

On the home screen, touch "Gallery" to view all photos and videos in your phone. You can use video player to play the videos.

## View photos

- 1. Select the album you want to open and touch the photos you want to view.
- 2. Double touch the photo to zoom in and double touch it again to zoom out.
- 3. Touch "Edit" to edit the photo.
- 4. Pinch your fingers together and swipe up or down to delete photos.

## Play slideshow

- 1. Enter "Gallery" to select an album.
- 2. Press and hold one single photo to display a menu at the bottom of the screen. Touch to select multiple photos.
- 3. Select "More" > "Slideshow".

# **Jigsaw**

- 1. Enter "Gallery" to select an album.
- 2. Press and hold one single photo to display a menu at the bottom of the screen. Touch to select multiple photos.
- 3. Select "More" > "Jigsaw (Up to 9)".

# TimeManager

On the home screen, touch "TimeManager" to set Alarms, check World Time, use Stopwatch and Countdown timer function.

## **Alarm**

#### Add alarm

- 1. Select the "Alarms" page and touch "Add alarm".
- 2. Perform detailed settings of a new alarm based on your requirements.
- 3. Touch "OK" to complete the alarm settings.

#### Turn on/off alarm

On the "Alarms" page, drag the scrollbar to the right/left side to turn on/off the alarm.

#### Delete alarm

On the "Alarms" page, press and hold the alarm you want to delete, and touch "Delete alarm".

## **Back to Contents**

# World Time

# Add city

- 1. Select the "World Time" page.
- 2. Touch "Add city" and select cities based on your requirements. On the "World Time" page, display the time for different cities.

# **Delete City**

On the "World Time" page, press and hold the city you want to delete, and touch "Delete".

#### **Back to Contents**

# Stopwatch

- 1. Select the "Stopwatch" page.
- 2. Touch "Start" to start the stopwatch, touch "Record" to record the current time, and touch "Pause" to stop the stopwatch.
- 3. Touch "Reset" to reset the stopwatch.

# Timer

- 1. Select the "Timer" page.
- 2. Touch "Custom timer" and swipe up/down to set the countdown time.
- 3. Touch "Start" to start the countdown.
- 4. As the countdown time is up, touch "Dismiss" to stop alert.

# **Tools**

# Sound Recorder

### Record audio files

On the home screen, select "Tools" > "Sound Recorder" to turn on the sound recorder.

- Move the microphone on your phone close to your mouth and touch the icon to start recording.
- 2. Touch the icon to stop recording, touch the icon to continue recording and touch the icon to end.
- 3. Enter a name for your recording and touch the button "OK" to save it.
- 4. Touch the name of your recording to play it.

## Set a recording file as incoming call ringtone

Press and hold a recording file till the shortcut menu appears, and select the icon "More"> "Set as ringtone".

## Cut a recording file

Press and hold a recording file till the shortcut menu appears, touch the icon "Cut", drag the scrollbar at both ends of the recording file and reserve the contents between both ends.

# Add tag to a recording file

Press and hold a recording file till the shortcut menu appears, touch the icon "Tag" to select a tag for the recording file. You can also touch the button "Add tag" to add your personalized tags.

#### **Back to Contents**

# Backup

On the home screen, select "Tools" > "Backup".

# Local backup

You can backup your data in your phone storage

- 1. On the page of "Backup", touch "Create Local Backup".
- 2. Touch to select the data you want to backup.
- 3. Touch "Start".

# Scheduled backup

1. Touch the icon and touch "Scheduled backup".

- 2. Touch the switch to turn on "Scheduled backup".
- 3. Touch "Backup time settings" to set the backup time and backup location.
- 4. Touch "Backup content" to select the backup data.

#### **Back to Contents**

## Calculator

On the home screen, select "Tools" > "Calculator" to perform simple calculations.

Slide your fingers on the screen to the left/right to switch between simple calculator and advanced calculator.

#### **Back to Contents**

# Flashlight

On the home screen, select "Tools" > "Flashlight".

## Turn on flashlight

On the Flashlight interface, touch the switch button to turn on the flashlight.

# Turn off flashlight

On the Flashlight interface, touch the switch button to turn off the flashlight; or slide down to open the status bar and touch "Close" next to Flashlight.

#### Enter SOS mode

No matter whether you turn on the flashlight or not, touch "SOS" to enter SOS mode; at this moment the flashlight shall flash to send out a distress signal.

#### **Back to Contents**

# System Update

On the home screen, select "Tools" > "System update".

You can check whether there is the latest software version on the server or not after your phone is connected to the Internet.

You can also obtain software update packages from our official website, copy the update <u>packages</u> into the root directory of your phone's internal storage,

#### Note:

1. Please back up your data before updating your software because this could be risky.

- 2. Software update consumes a large amount of data flow. Please update your software under a Wi-Fi network.
- 3. Please make sure your phone's battery level is higher than 30% during the process of software update.
- 4. Please do not plug in/out the SIM card, SD card or OTG device; and do not reboot your phone during the process of software update.

### **Back to Contents**

## **FM Radio**

Connect your earphone before listening to the radio. (Earphone is used for the radio antenna)

- 1. Insert the earphone into your phone. On the home screen, touch "Tools" > "FM Radio" to open the FM radio.
- 2. The radio will start playing automatically. If not, touch to play.
- Slide your fingers on the channel scale in the center of the screen to adjust the frequency.
- Touch in and "Scan". Your phone will search channels. Touch one channel to listen to it.
- Touch to mark the channel as a favorite.
- Touch and to seek channels up and down the dial.
- Press the volume key to adjust the volume.
- Select : > "Enable Speaker" to listen to the radio through the speaker.

#### **Back to Contents**

# **Edge Gestures**

You can operate your phone by using gestures on the left/right side of the screen.

Select "Tools" > "Edge gestures".

# Double-click the edge

Double click the top edge of the screen to quickly return to the previous interface.

# Swipe up/down from the edge

Slide one finger up or down on either side of the screen to switch background apps or enable apps.

## Swipe repeatedly from edges

Slide one finger up or down on either side of the screen to accelerate your phone.

# Swipe from both edges

Slide two fingers up or down on both sides of the screen to adjust the screen brightness.

# Hold the edge and swipe inward

Hold the edge and slide inward on either side of the screen to select your desktop.

# Other

# My File

You can manage the files (including pictures, music, videos, documents, zips, APKs and folders) on the phone through File Manager.

#### **Back to Contents**

## Calendar

On the home screen, touch "Calendar" and select Day, Week, Month or Year to show your calendar.

#### Create new event

- 1. On the Calendar interface, touch the icon "Add".
- 2. Enter detailed information of the event and touch "Save".

## Edit a event

- 1. On the Calendar interface, select "More" > "Agenda list".
- 2. Touch the event you want to edit and touch the button "Edit".

## Display and SYNC calendar

- 1. On the Calendar interface, select "More" > "Settings" > "Accounts and calendars to display".
- 2. Select the calendars you want to display.
- 3. Touch "Add account" to synchronize the calendars for other accounts.

## **Back to Contents**

# **NotePad**

- 1. On the home screen, touch "NotePad".
- 2. Touch the icon
- 3. Enter the text, insert your recording and select an image, touch "More" to mark with different colors and set the reminder.
- 4. Touch "Save" after that.
- 5. On the Notepad page:

Touch a single record to view details.

Press and hold a single record to select "Delete" or "Top".

## **OTG** Function

The phone supports OTG function. After connecting your phone with the external devices (U disk, mouse, keyboard, etc.) through the OTG cable, you can transmit data between your phone and external devices, and you can also view & manage the data in the external devices through the application "My File".

If you want to use the function, please purchase the OTG cable.

**Back to Contents** 

# Screen Projection

With this application, you can project your phone's screen to those large wireless display devices such as TV, Projector (these devices support Wi-Fi Display), or project your phone's screen to another nubia phone supporting screen projection.

**Back to Contents** 

## Lock Screen

On the home screen, touch the icon "Lock Screen" to lock the screen immediately.

**Back to Contents** 

## Accelerate

On the home screen, touch the icon "Accelerate" to clear background apps and speed up your phone.

**Back to Contents** 

# Input Method

The phone has the preinstalled Android input method and the Kika input method.

# Safety Precautions Using Your Phone Safely

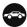

On the road

Using a phone while driving is illegal in many countries. Please follow local laws and drive safely at all times.

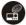

Near sensitive electronics

Don't use your phone near sensitive electronic equipment – particularly medical devices such as pacemakers – as it could cause them to malfunction. It can also interfere with the operation of fire detectors and other automatic-control equipment.

For more information about how your phone affects pacemakers or other electronic equipment, please contact the manufacturer or your local distributor. Your phone may cause interference when used near TVs, radios or automated office equipment.

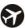

While flying

Your phone can cause interference with aircraft equipment, so it's essential that you follow airline regulations. If airline personnel ask you to switch off your phone, or to disable its wireless functions, please do as they say.

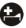

In a hospital

Your phone may interfere with the normal operation of medical equipment. Follow all hospital regulations and turn it off when you're asked to by posted warnings or medical staff.

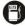

At a gas station

Don't use your phone at gas stations. In fact, it's always best to turn it off whenever you're near fuels, chemicals or explosives.

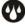

Around water

Keep your phone away from water (or any other liquid). It's not a waterproof model.

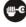

Making repairs

Never take your phone apart. Please leave that to the professionals. Unauthorized repairs could break the terms of your warranty.

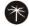

Broken antenna

Don't use your phone if the antenna is damaged, as it could cause injury. Please do not touch or cover the antenna area (the upper part on the back of your phone) during a conversation to avoid affecting talk quality and consuming more battery power, which might reduce the talk time and standby time.

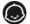

Around children

Keep your phone out of children's reach. It should never be used as a toy.

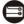

Original accessories

Only use the original accessories supplied with your phone or those approved by the manufacturer. Using unapproved accessories may affect performance, void the warranty, break national regulations on the use of phones, or even cause injury.

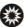

Near explosives

Turn off your phone in or near areas where explosive materials are used. Always obey local laws and turn off your phone when requested.

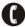

Emergency calls

To make an emergency call, your phone must be turned on and in an area where there's network coverage. Dial the national emergency number and touch 'send'. Explain exactly where you are and don't hang up until help has arrived.

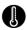

Working temperature

The working temperature for the phone is between 0°C and 45°C. Please don't use the phone outside the range. Using the phone under too high or too low a temperature might cause problems.

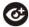

Evesiaht

Please do not use your phone in dim light for a long time to avoid damage to your eyesight.

For some people, exposure to flashing lights (such as TV) might trigger seizures or dizziness. If you have a history of seizures or epilepsy, consult a doctor before playing video games or enabling a flashlight feature on your phone.

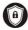

Safety information

In order to protect your personal information and prevent disclosure of sensitive information, please set a phone password and change it from time to time, make sure to back up important data, back up the data on your phone before disposal and reset your phone.

Please do not download unknown applications or browse suspected websites in order to protect your phone from malicious applications and viruses.

At very high volume, prolonged listening to a phone can damage your hearing.

# Charger Care and Safety

- Only plug into voltages between 110VAC and 220VAC. Using a voltage outside that range can damage the phone/charger and cause the battery to leak or catch fire.
- Never short-circuit the charger this may cause electrocution, overheating or damage.
- Don't charge the phone in direct sunlight or in an area where it's damp, dusty, or on a vibrating surface. Charging your phone near – or on – a TV or radio could interfere with transmission.
- Don't use the charger if the power cable is damaged. It may cause a fire or give someone an electric shock.
- Keep water well away from the charger. If the charger does get splashed by water, or any other kind of liquid, immediately unplug it to avoid overheating, fire or electrocution.
- Don't take the charger apart. It could cause injury, give you an electric shock or catch fire.
- Never touch any charger, electric cable or socket with wet hands.
- Don't place heavy objects on the electric cable.
- If the cable is damaged, don't try to fix it yourself it could cause a fire or electrocute you.
- Always unplug the charger before you clean it.
- When unplugging the charger, hold the plug itself, rather than pulling on the cable. A damaged cable can cause electrocution or fire.

## **Back to Contents**

# Care & Maintenance

The following advice will help you to keep your phone looking good and performing well.

- Use a soft dry cloth to clean your phone and charger. Don't use liquids such as alcohol, dilution agents or benzene.
- From time-to-time, clean the socket where the charger cable connects to the phone. Dust tends to gather there. This will ensure a good connection.
- Don't use needles, pen points or other sharp objects on the keypad or screen.
- Don't use your phone with wet hands it could injure you and damage the phone.
- Don't use your phone in a dusty or dirty environment.
- Keep your phone away from extremes of heat like radiators or ovens. It may explode if it gets too hot.
- If your phone gets wet and the color of the label on it changes, the warranty will be void, even if the warranty period hasn't expired.
- If there's anything wrong with the phone, battery, charger, or any accessory, please send them to your nearest service center for inspection.